LCD Service Manual

## introduction

This manual has been created as a guide for servicing the Beam Serenity\_3.0 LCD series. The following pages provide a step by step review of the LCD interface. Contained within this manual you will fnd the servicability benefts that have been engineered into this power unit. The detailed information provided by the eCS components will beneft you in diagnosing any issues that are affecting the power unit's performance. additionally, included at the end of this manual, you are provided an LCD Service value Sheet. The LCD Service value Sheet is provided as a tool and can be completed for every residence where the product is installed.

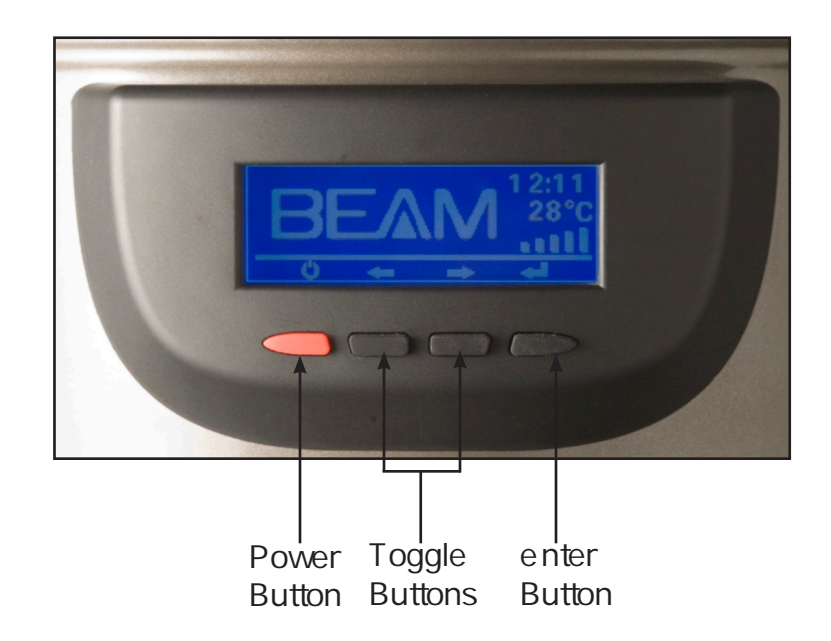

The purpose of the LCD screen from the service perspective is that it allows you to obtain a indepth look at the power unit and the performance of the eCS components. r eferring to the picture above, you will notice that there are four buttons below the LCD screen. These buttons relate to the symbols shown directly above them on the LCD screen. To enter the service mode of the LCD press and hold both toggle buttons (middle two buttons as shown above) at the same time for 0 seconds. Once you have completed this you will notice the screen has changed to the **Service Screen View,** as seen on page 2. The **Service Screen View** is described in detail on page 2.

# LCD Service Screen

The LCD feature of the power unit provides several detailed measurements of performance. The service screen has multiple options to choose from. The following chart shows all of the screens, abbreviations, and definitions.

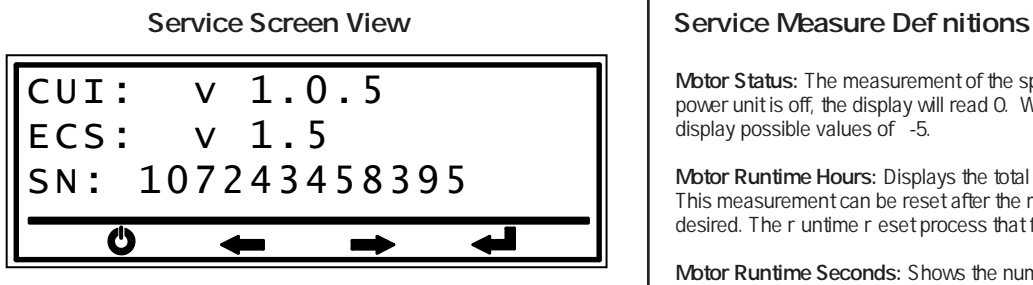

**CUI:** LCD Interface version

**ECS:** Current version of the electronic card in the power unit

**SN:** Serial number of the power unit.

**Naviagation of the Service Screen View:** Below is a table listing the Service Screen Menu. You are able navigate from screen to screen by using the toggle buttons.  $(\longrightarrow )$  The right toggle button  $(\longrightarrow )$  moves you forward in the menu, down in the order of the table shown below. The left toggle button ( $\blacktriangleleft$ ) moves you back in the menu, up in the order of the table shown below. To exit the Service Screen view press the r ed Power Button at anytime.

**Service Screen Menu Items**

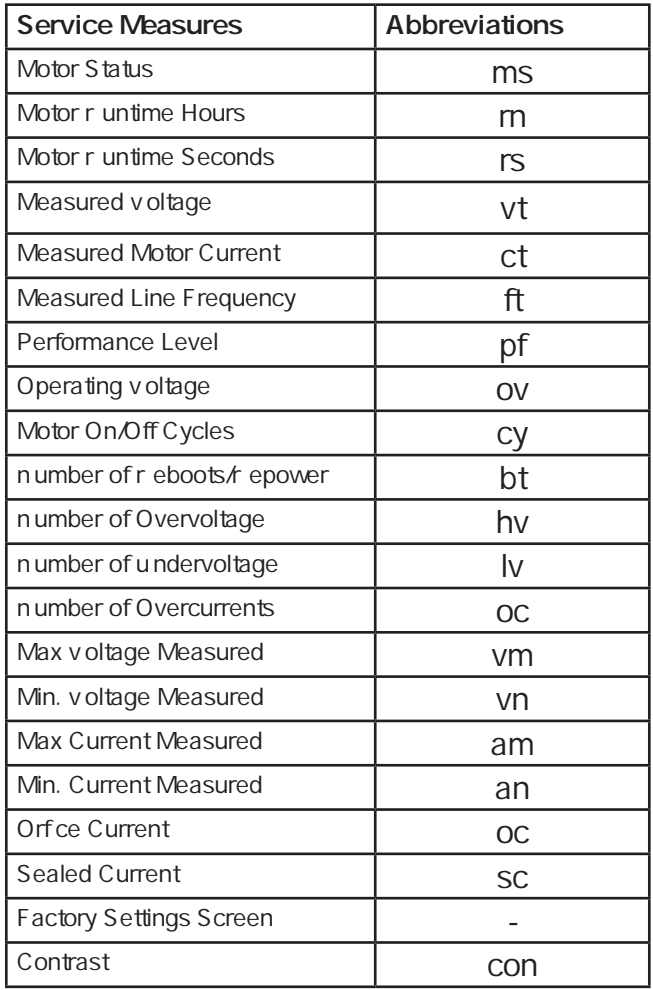

**Motor Status:** The measurement of the speed in which the motor is running. If the power unit is off, the display will read 0. When the power unit is turned on it will display possible values of -5.

**Motor Runtime Hours:** Displays the total number of hours the machine has ran. This measurement can be reset after the motor has been serviced or replaced if desired. The r untime r eset process that follows later, describes how this is done.

**Motor Runtime Seconds:** Shows the number of seconds that the power unit has ran up to 3600 seconds ( hour). Once 3600 seconds has been measured it will reset to 0 and hour will be added to the Motor r untime Hours screen. The r untime r eset process that follows later, describes how this is done.

Measured Voltage: a realtime number showing voltage supplied to the power unit.

Measured Motor Current: a realtime number measuring the amount of current being supplied to the power unit.

**Measured Line Frequency:** The measured line frequency that was supplied to the power unit during it's last runtime cycle.

Performance Level: The performance level that has been programmed at the facory.

**Operating Voltage:** Factory setting of the voltage to be supplied to the machine.

Motor On/Off Cycles: number of times the power unit has been turned on/off. This number will increase everytime the power unit complete a cycle from on to off.

Number of Reboots/Repower: n umber of times the power unit has been disconnected from electricity either by unplugging or occurence of a power outage. This number will increase by with each occurence.

Number of Overvoltages: number of times the voltage has exceeded the maximum accepted voltage. This number will increase by with each occurence.

Number of Undervoltage: number of times the voltage has fallen below the minimum accepted voltage. This number will increase by with each occurence.

Number of Overcurrent: number of times the current has exceeded the maximum accepted current. This number will increase by with each occurence.

**Max Voltage Measured:** Maximum voltage measured by the power unit. This number will show the highest voltage measured by the power unit until the power unit settings have been reset by the Clear Stats process.

**Min Voltage Measured:** Minimum voltage measured by the power unit. This number will show the lowest voltage measured by the power unit until the power unit settings have been reset by the Clear Stats process.

**Max Current Measured:** Maximum current measured by the power unit. This number will show the maximum current measured by the power unit until the power unit settings have been reset by the Clear Stats process.

**Min Current Measured:** Minimum current measured by the power unit. This number will show the minimum current measured by the power unit until the power unit settings have been reset by the Clear Stats process.

Orf ce Current: Factory set current at a 9mm (3/4") orfice.

Sealed Current: Factory set current for a sealed orfice.

Factory Settings Screen: r eference table for setting of the power unit. This screen has no functional features intended for use by a service technition.

**Contrast:** If the LCD screen seems faint or dark, enter the service screen in the LCD screen options by following Contrast adjustment steps described later in the manual.

# Motor r ecalibration

r esidential voltages vary worldwide, therefore factory performance calibration is set at 240 volts. Depending on the line voltage, the unit may need to be recalibrated to a lower voltage at the units installation to show full performance at a 9mm (3/4") orfice. The following process will instruct you on how to recalibrate the motor. Please read through the process to understand the steps involved before beginning.

#### **Step 1**

a 9mm (3/4") orifice needs to be created for the recalibration process. (The orfice can be created by connecting a short piece of pipe and pipe cap. a 9mm (3/4") hole needs to be drilled in the cap) now insert the pipe into the intake leave it in place until the end of the process. Make sure all other intakes are sealed. ( . )

#### **Step 2**

Press and hold both toggle buttons  $(\Leftrightarrow \Rightarrow)$  for 0 seconds to get into the service screen of the LCD. (2. , 2.2)

### **Step 3**

Once you have scrolled through the service menu to either of these two screens press the enter button  $($ .  $(3. , 3.2)$ 

### **Step 4**

a fter the enter button is pushed from Step 3, there are 2 options:

### **Option 1**

Press the enter button  $($  ) while the "n" is highlighted and you will exit the recalibration option.  $(4. )$ 

Push the left toggle button  $($   $\leftarrow$   $)$  to highlight the "Y" and the enter button  $($ 

### **Step 5**

Once the "Orfice Measurement" screen appears press the enter button  $\left(\bigcup$ ).  $(5.)$ 

a fter the enter button has been pressed screen 5.2 will appear follwed by 5.3.

a fter the orfice size has been read, the motor will slow down to low speed.

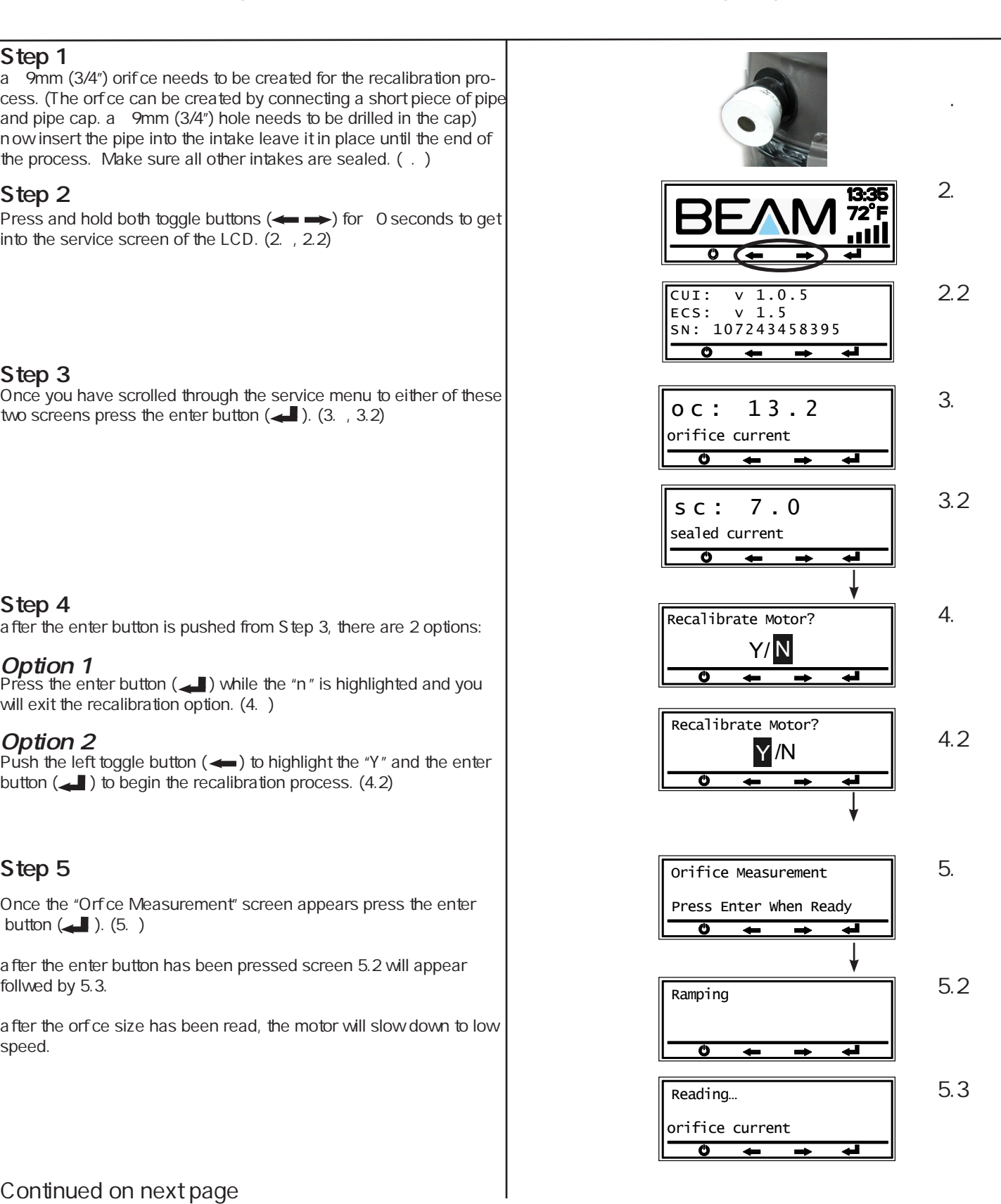

### Continued on next page

# Motor r ecalibration Continued

### **Step 6**

When the motor has slowed down to low speed seal the orfice. You can seal the orfice by covering it with your hand. (6.)

### **Step 7**

Once you have sealed the orfice with the motor running in low speed (6. ) press the enter button  $($  ) on the "Sealed Measurment" screen. (7. )

Continue with the orfice sealed while the calibration is being measured. (7.2, 7.3)

The motor will shut-off when the calibration is complete.

### **Step 8**

When the motor has stopped, press the enter button  $($ accept the new calibration values. (8. ) The LCD screen will then return to  $\textbf{oc}$  or  $\textbf{sc}$ . (8.2, 8.3) Press the red power button( $\textbf{u}$ ) to return to the main LCD screen.

### **Step 9**

From the main screen you can test the recalibation process you completed. Turn the power unit on by pressing the red power button  $\omega$ ).

To review the performance level with the new calibration specifications in place, perform the following:

With 9mm (3/4") orfice in the intake and the machine turned on the performance bars should read between 4-5 bars for an open 3/4 ( 9mm) orfice. (9. )

By sealing 9mm (3/4") orfice the performance bars should read 0 bars. (9.2)

a fter reviewing the performance levels from recalibration you can remove the  $9$ mm (3/4") orfice and install the power unit back to its appropriate location.

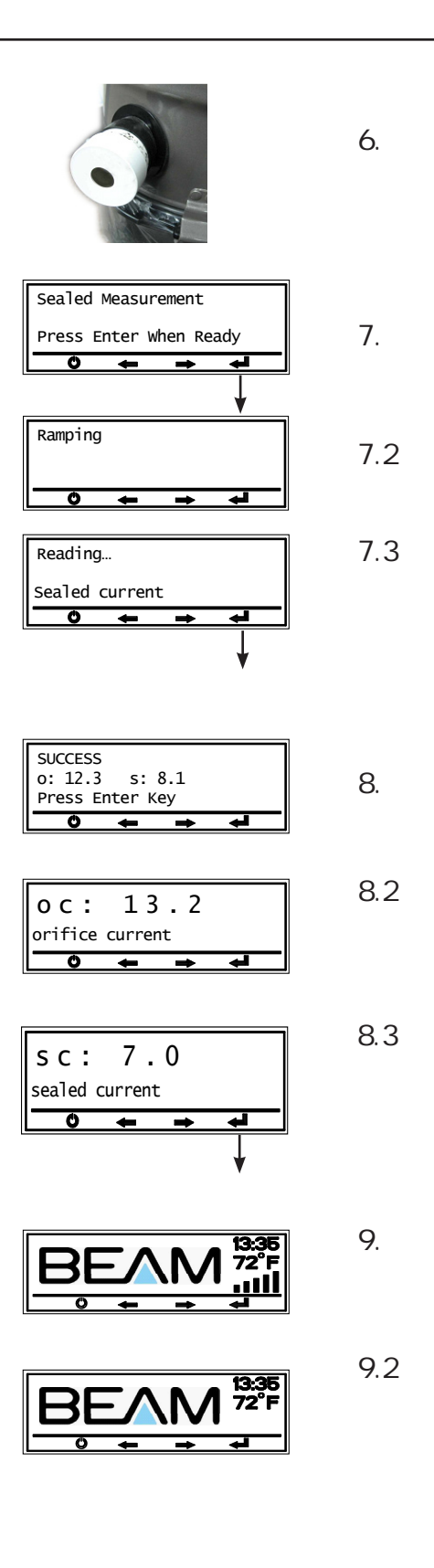

## r untime r eset

after the power unit has ran for 500 hours the main LCD screen will indicate that is is time for a service call. at this time, it is recommended that the motor brushes be changed as preventative maintinence.

in the case that the motor needs to be replaced or the motor brushes replaced, the "runtime" timer needs to be reset. This is accomplished by following the steps below.

It is highly recomended that the LCD Service values page is used to record the history of the service.

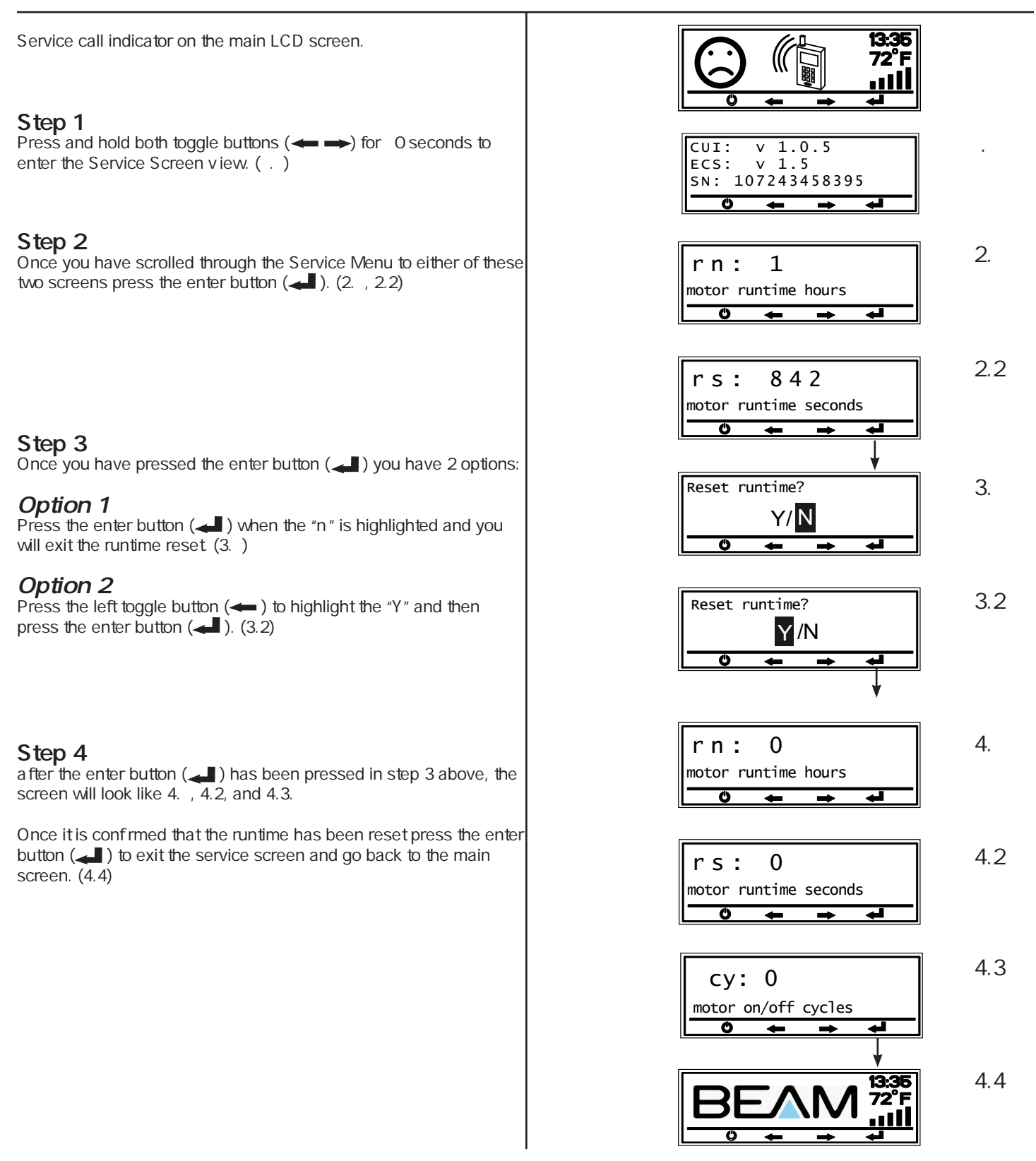

# Contrast a djustment

if the LCD screen seems faint or dark, enter the Service Screen in the LCD screen options by following the steps below.

#### **Step 1**

**Step 2**

Press and hold both toggle buttons  $(\Leftrightarrow \Rightarrow)$  for 0 seconds to get into the service screen of the LCD. ( . )

a fter you have scrolled through the service screen options to the

contrast screen (con) press the enter button  $($ . (2.)

CUI:  $\sqrt{1.0.5}$ <br>ECS:  $\sqrt{1.5}$  $v 1.5$ S N : 1 0 7 2 4 3 4 5 8 3 9 5ठ ▃  $\overline{\phantom{a}}$ 

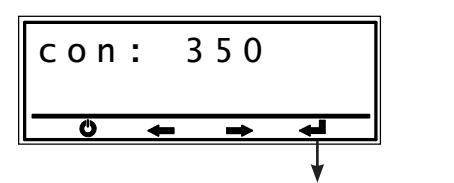

3.

2.

4.

.

#### **Step 3**

Press either the left or right toggle button  $(\Leftrightarrow \Rightarrow)$  to adjust the contrast of the LCD screen. (3. )

### **Step 4**

a fter you have adjusted the contrast to your specifications press the enter button  $($  ) to exit back to the main LCD screen.  $(4. )$  c o n : 4 1 0 1335

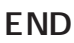

# Clear Stats

There will be times when troubleshooting that it is necessary to clear the historical data of the power unit. Before clearing the machine of all history it is recommended that you record the values on the LCD Service values sheet. all values should be recorded and cleared after a motor service as well.

Follow the step below to clear all historical data of the power unit.

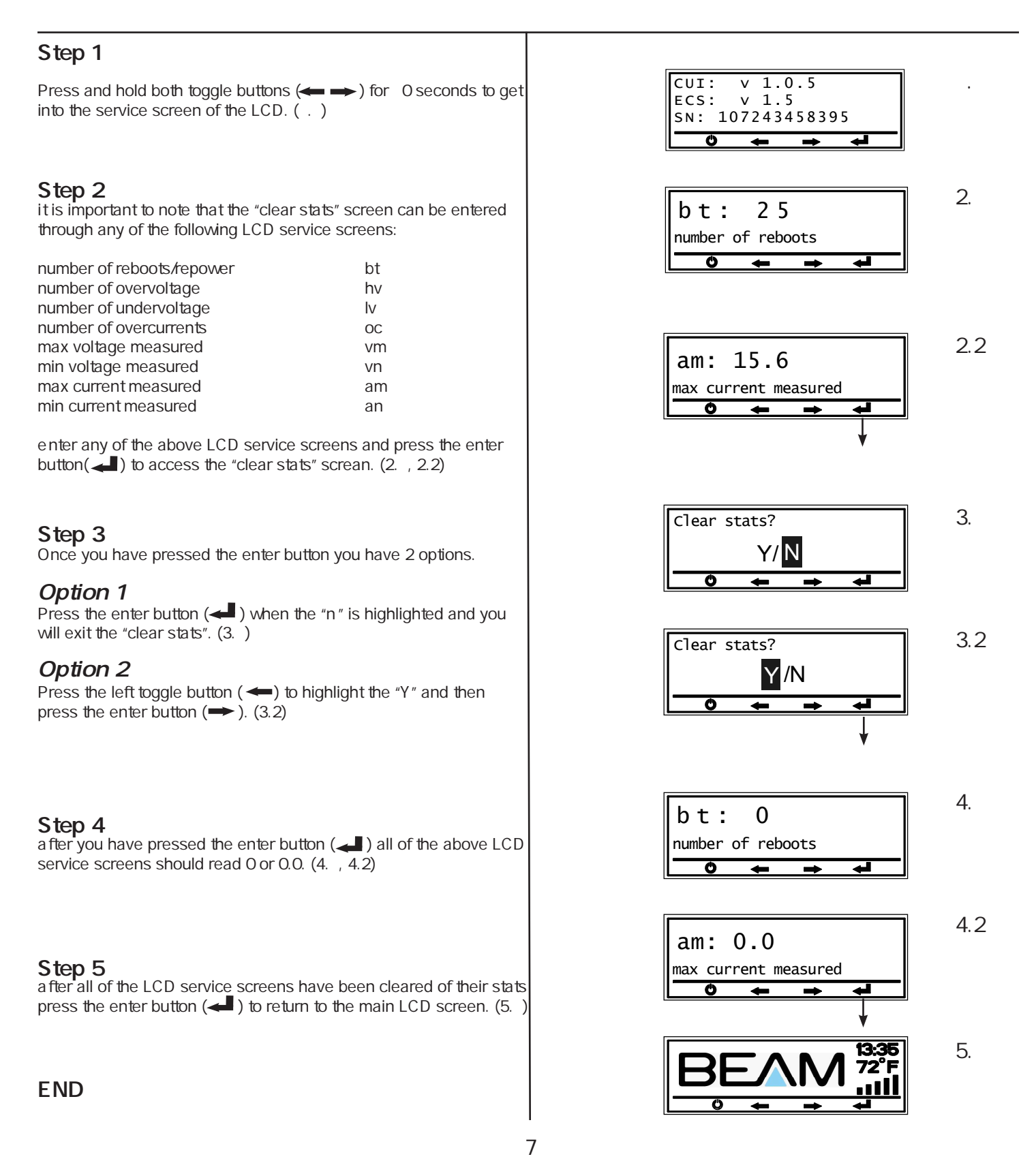

# Wiring Diagrams

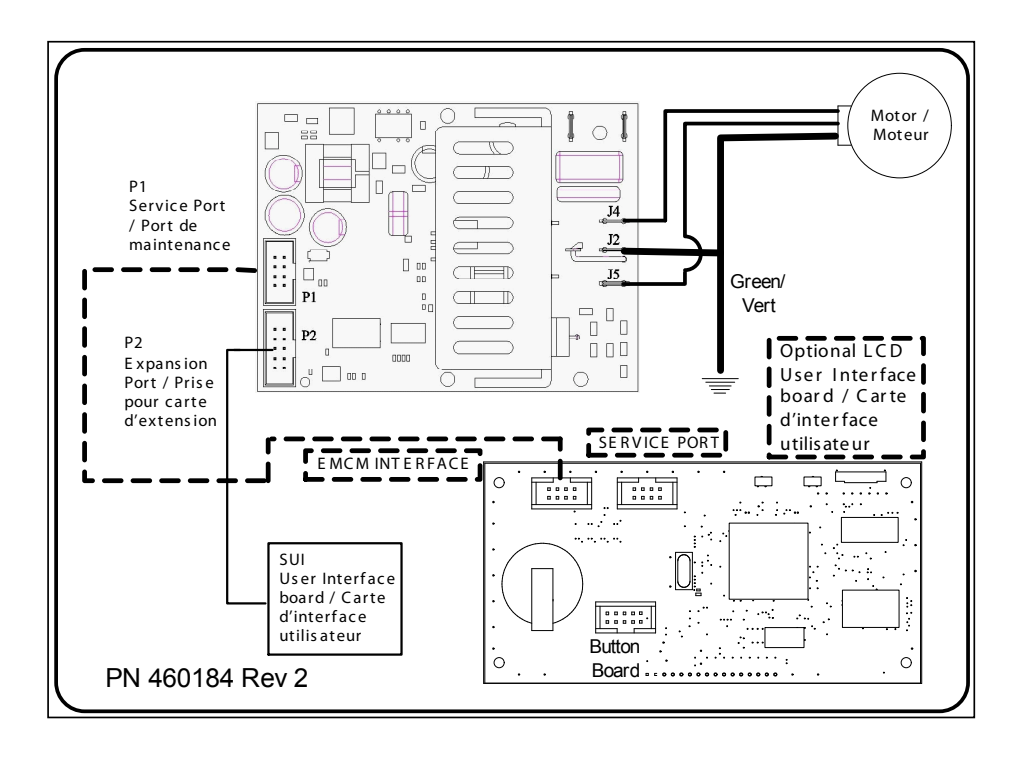

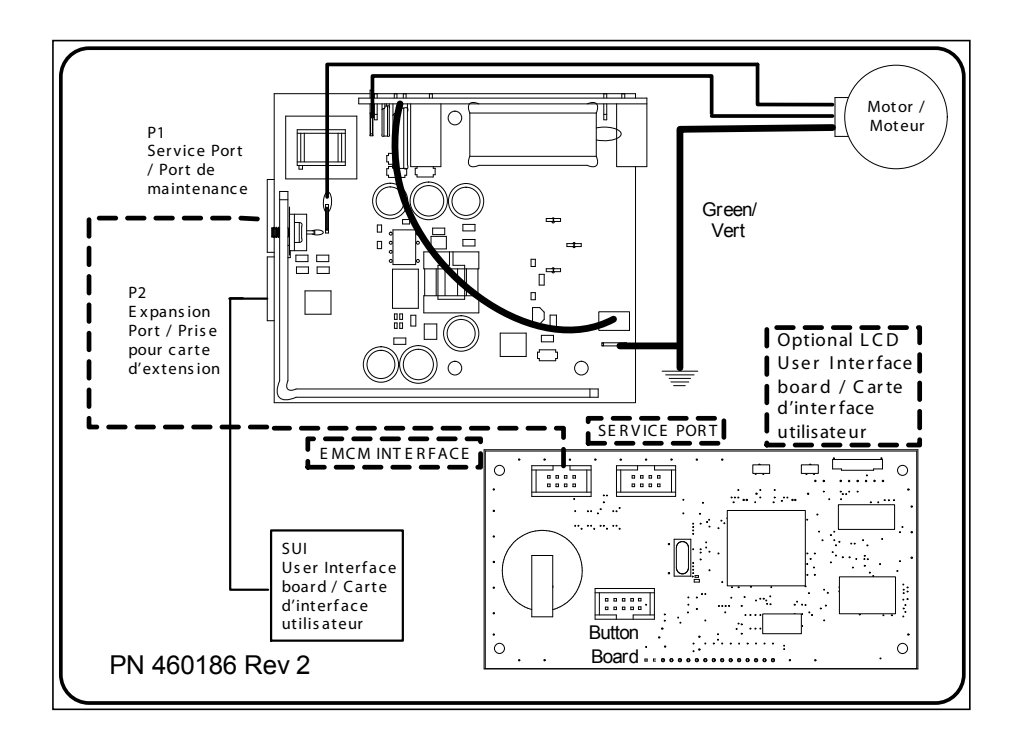

# LCD Service Value Sheet

\*To enter the service mode of the LCD press and hold both toggle buttons at the same time for 10 seconds. This sheet is provided as a record keeping tool for a single power unit.

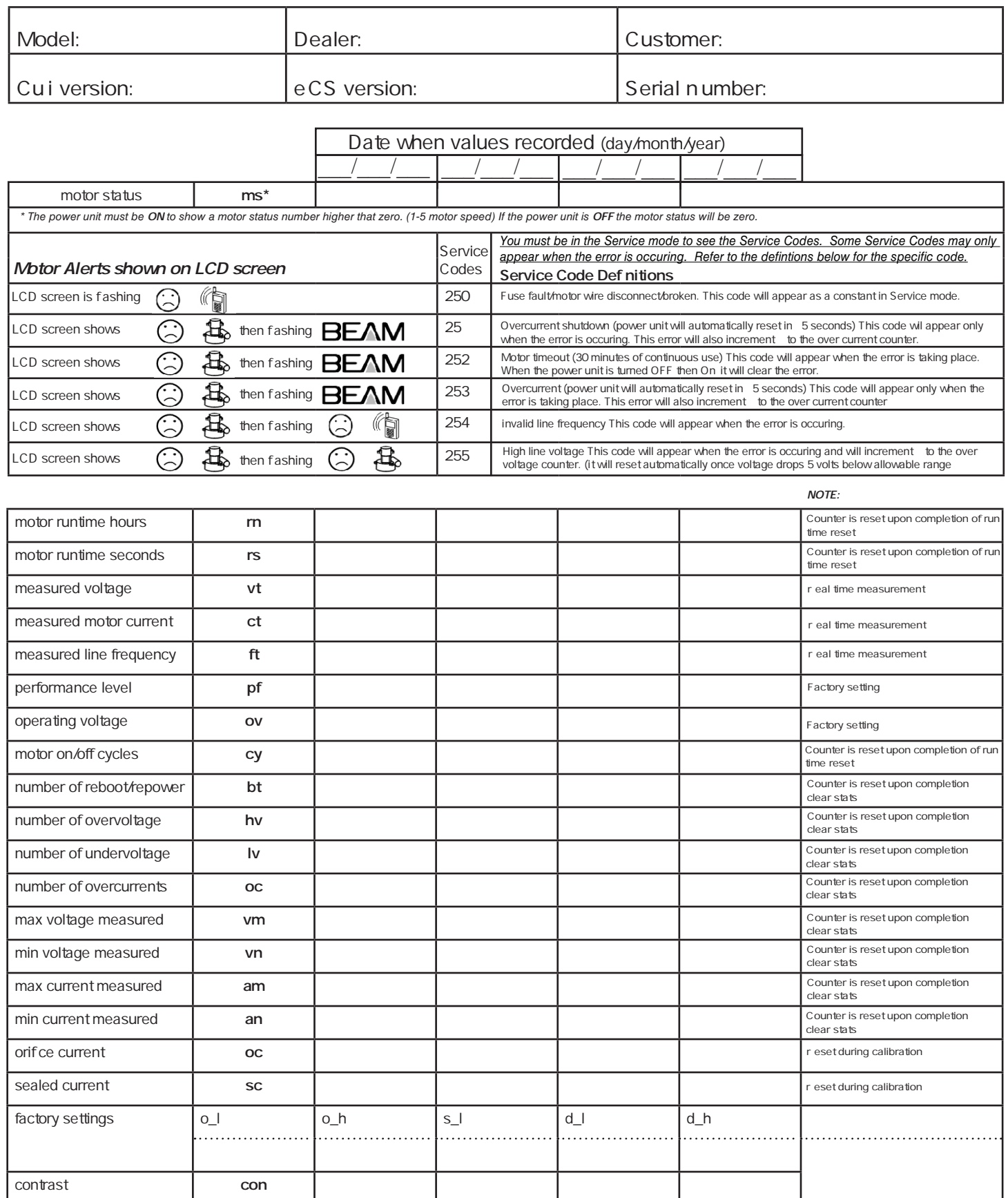